One way to prevent scheduling concerns is to enter the date(s), which you are unavailable to serve, through your ministry scheduler profile. You can add a single date or range-of-dates that may conflict with your other scheduled obligations (Work, vacation, military service commitment, etc.). When the auto-fill is run, your *"can't serve dates"* are taken into account and not used for scheduling. It is very easy to add a date/time.

First, go to the Ministry Scheduler Pro website and login using your account name and password. You can access the MSP login screen by going to any page on the CTK church website [www.christthekingfl.org](http://www.christthekingfl.org/), and selecting the Ministry Scheduler Pro icon at the bottom of the page or the larger icon on the [www.christthekingfl.org/Volunteer](http://www.christthekingfl.org/Volunteer) page.

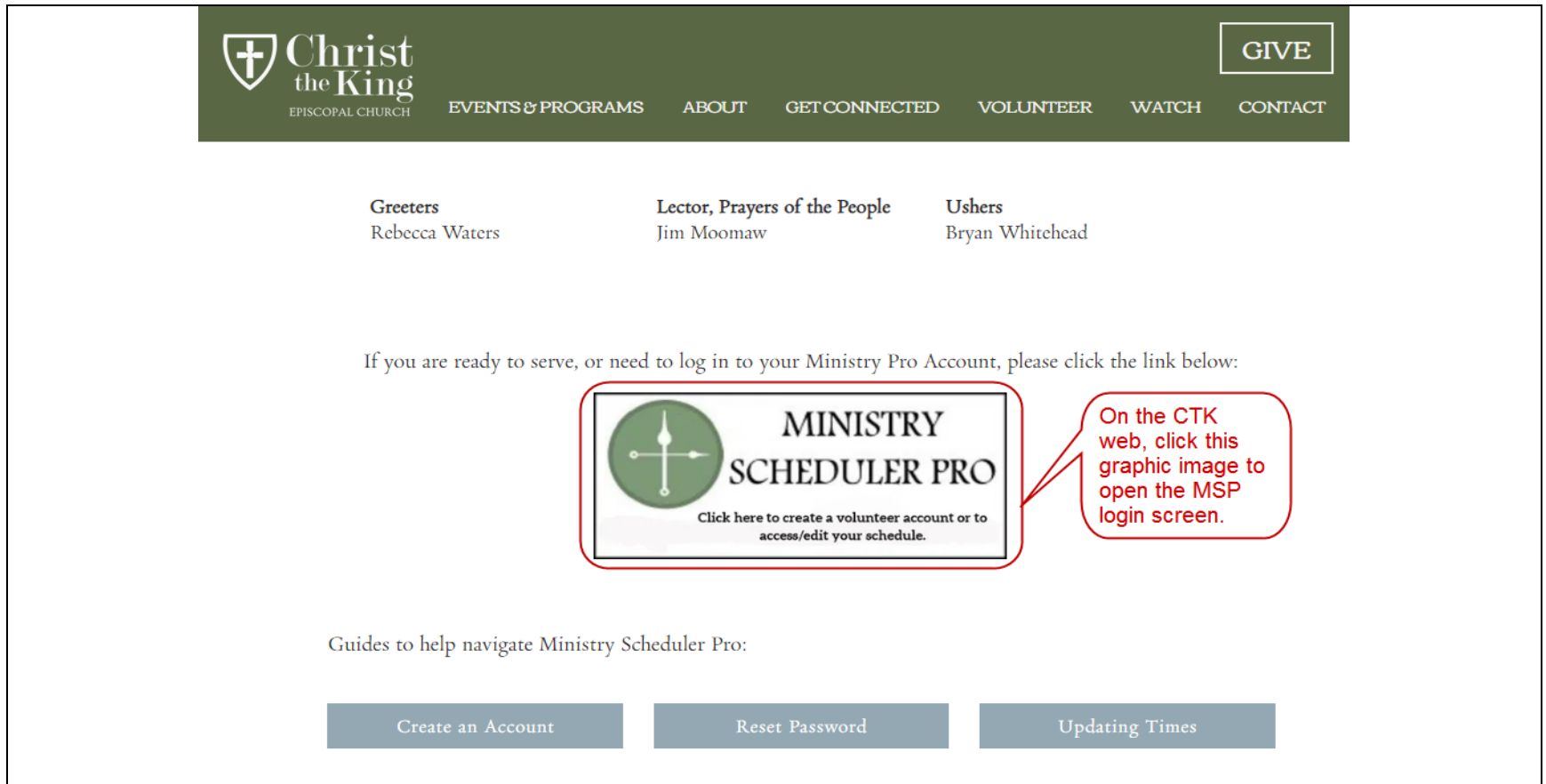

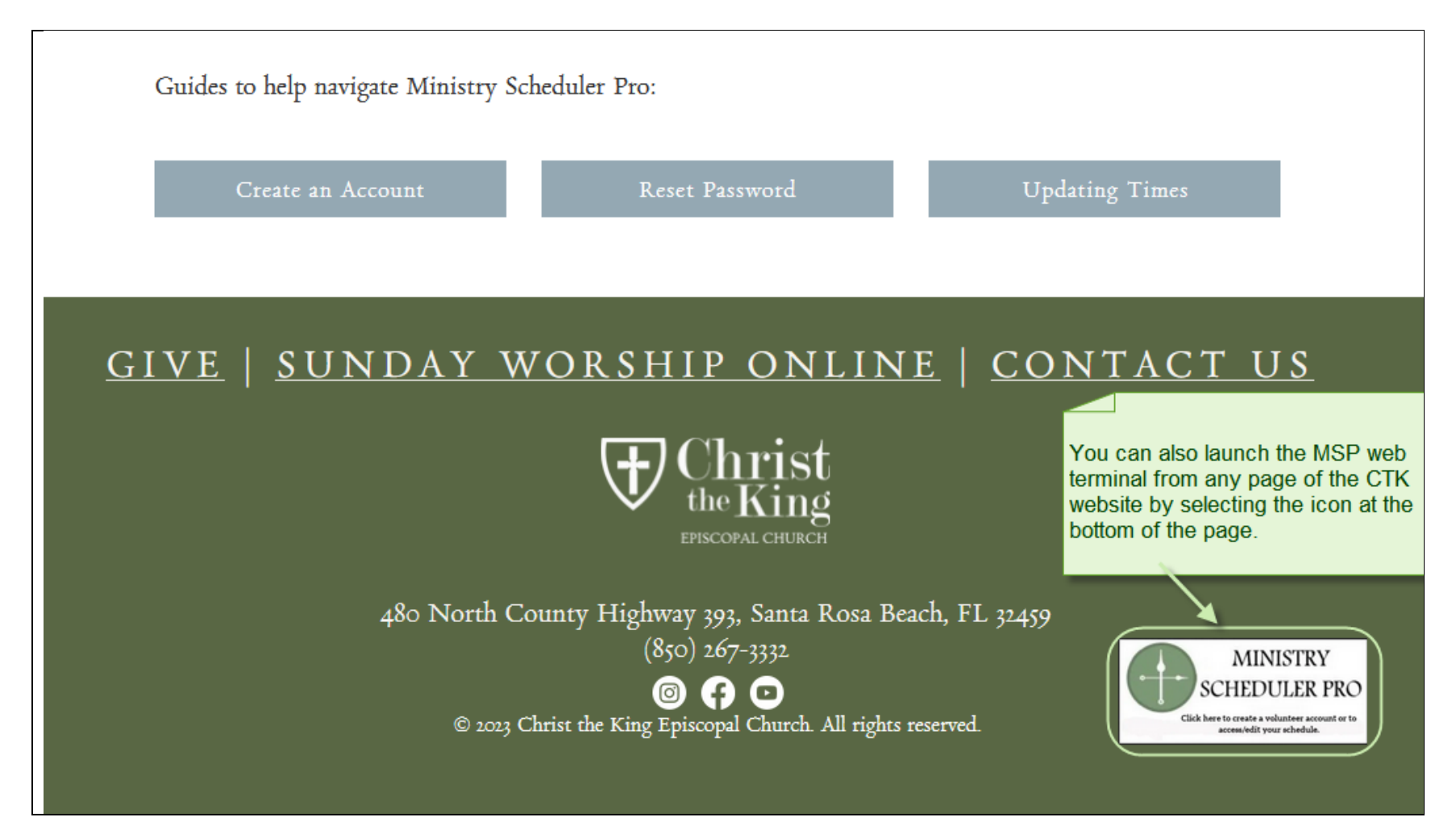

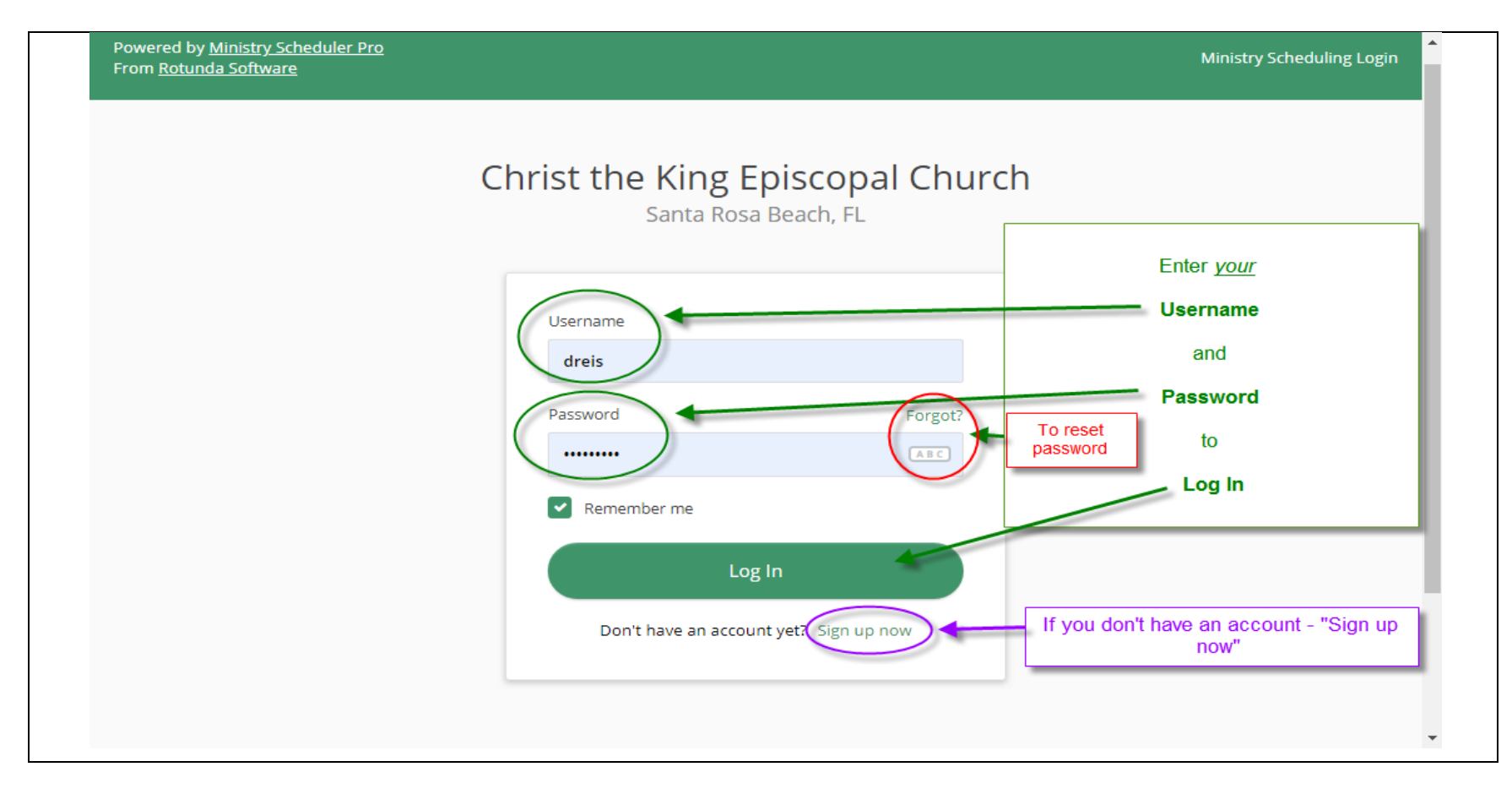

If you have forgotten the password, you can use the "Forgot?" link to reset your password.

After successfully logging in, you will see your 'Home Screen'.

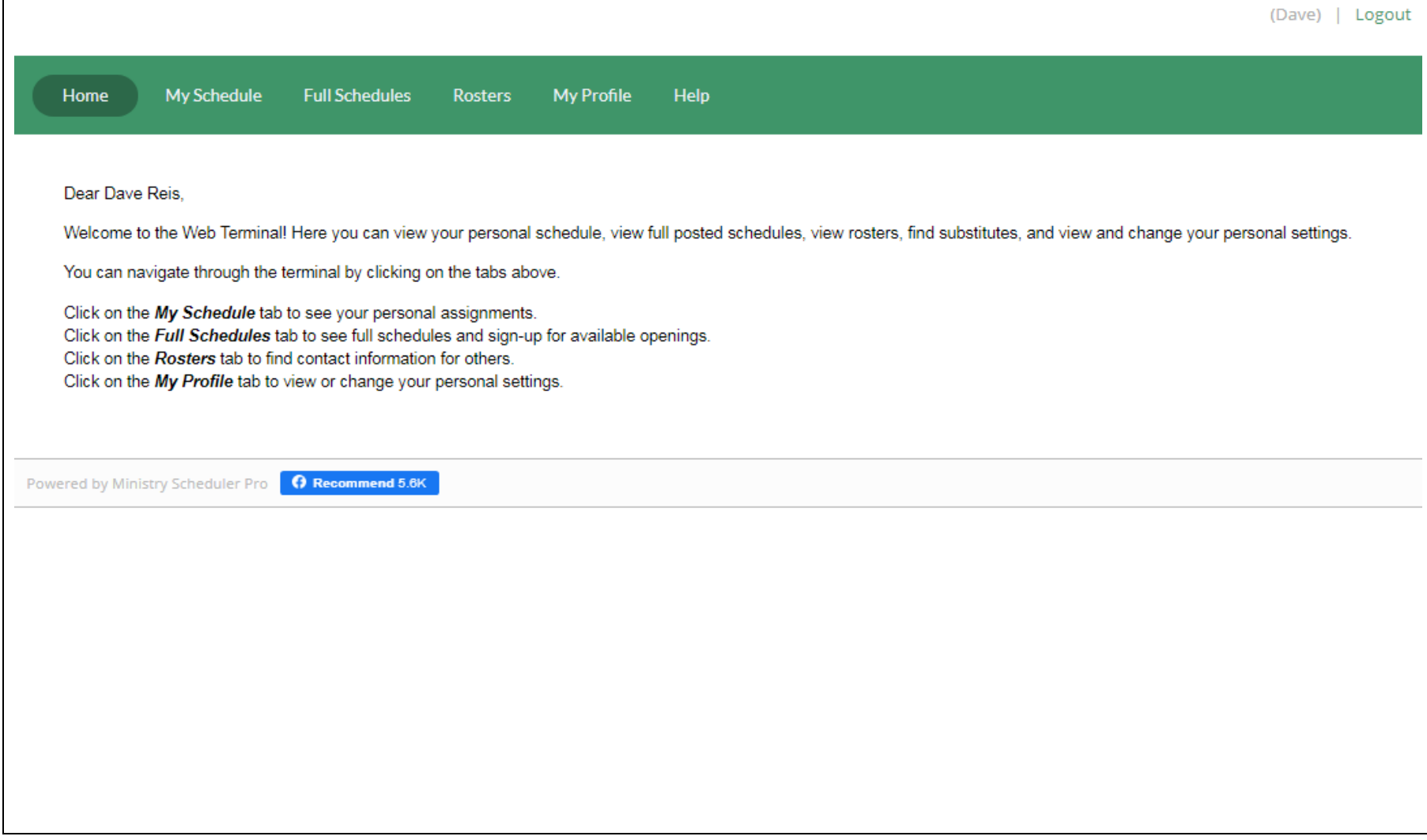

For adding "can't serve dates/times", do the following:

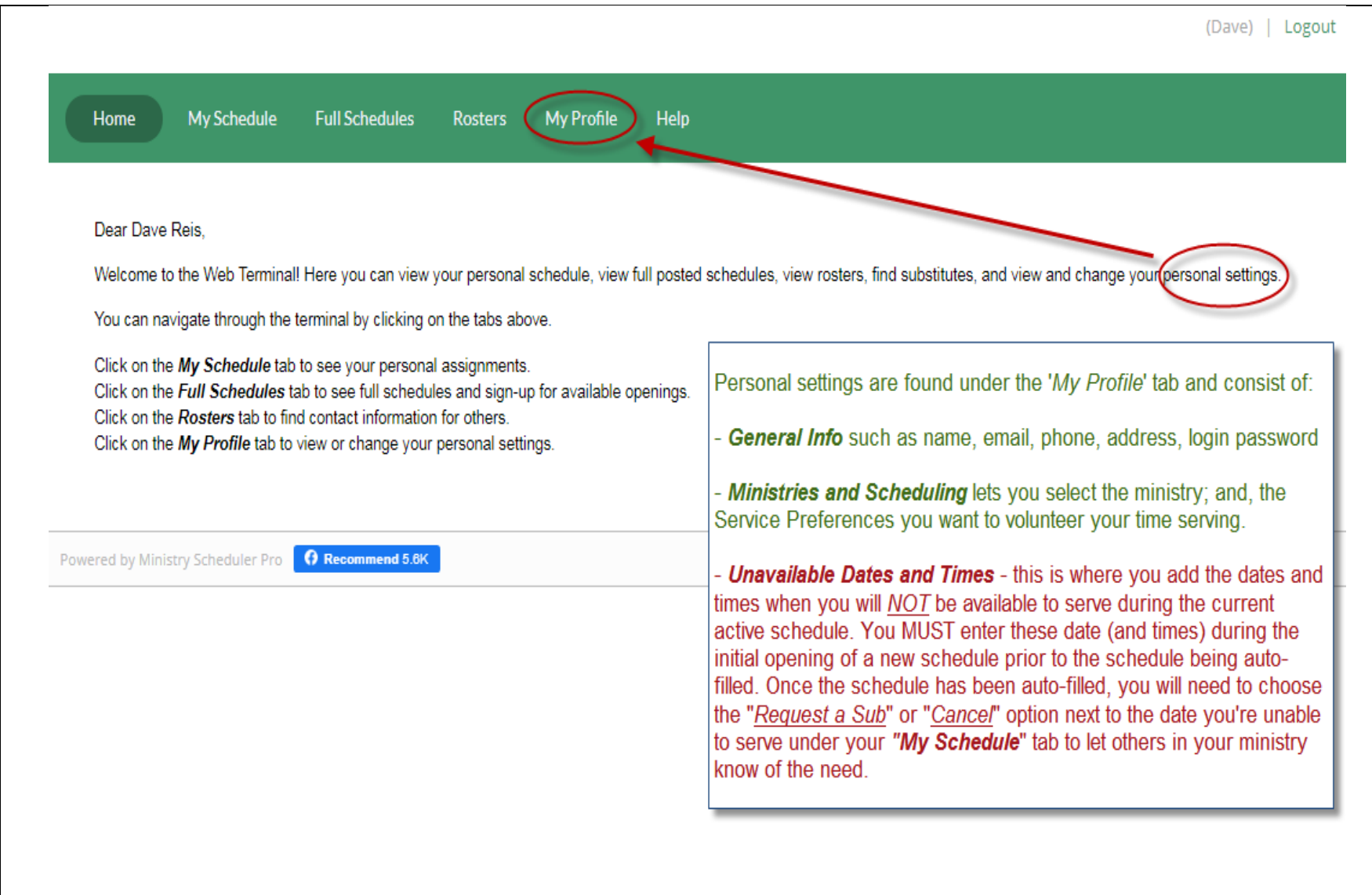

Scroll down to the bottom of the page to find the "Can't serve dates / times" section.

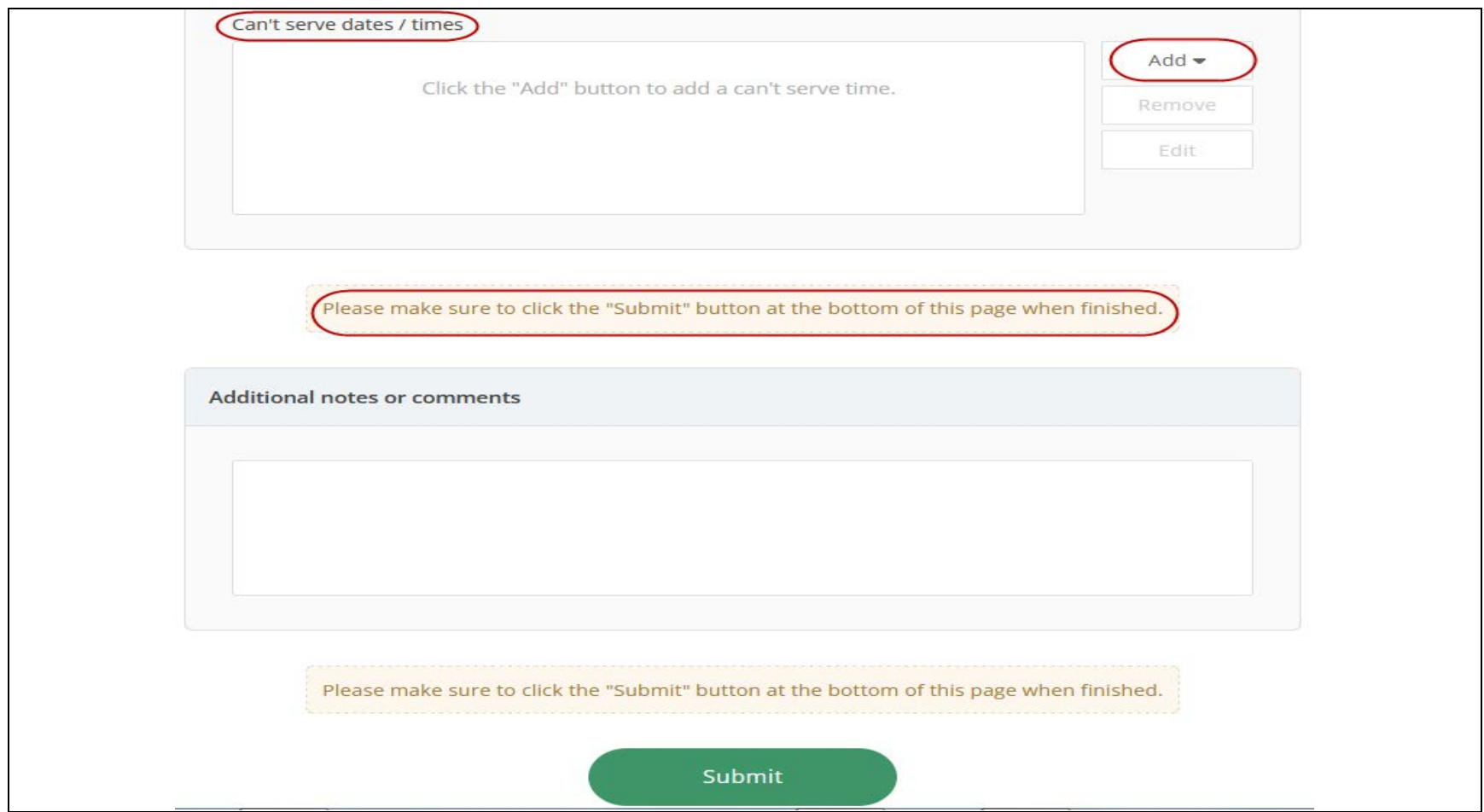

Select the 'Add' button to begin entering unavailable dates.

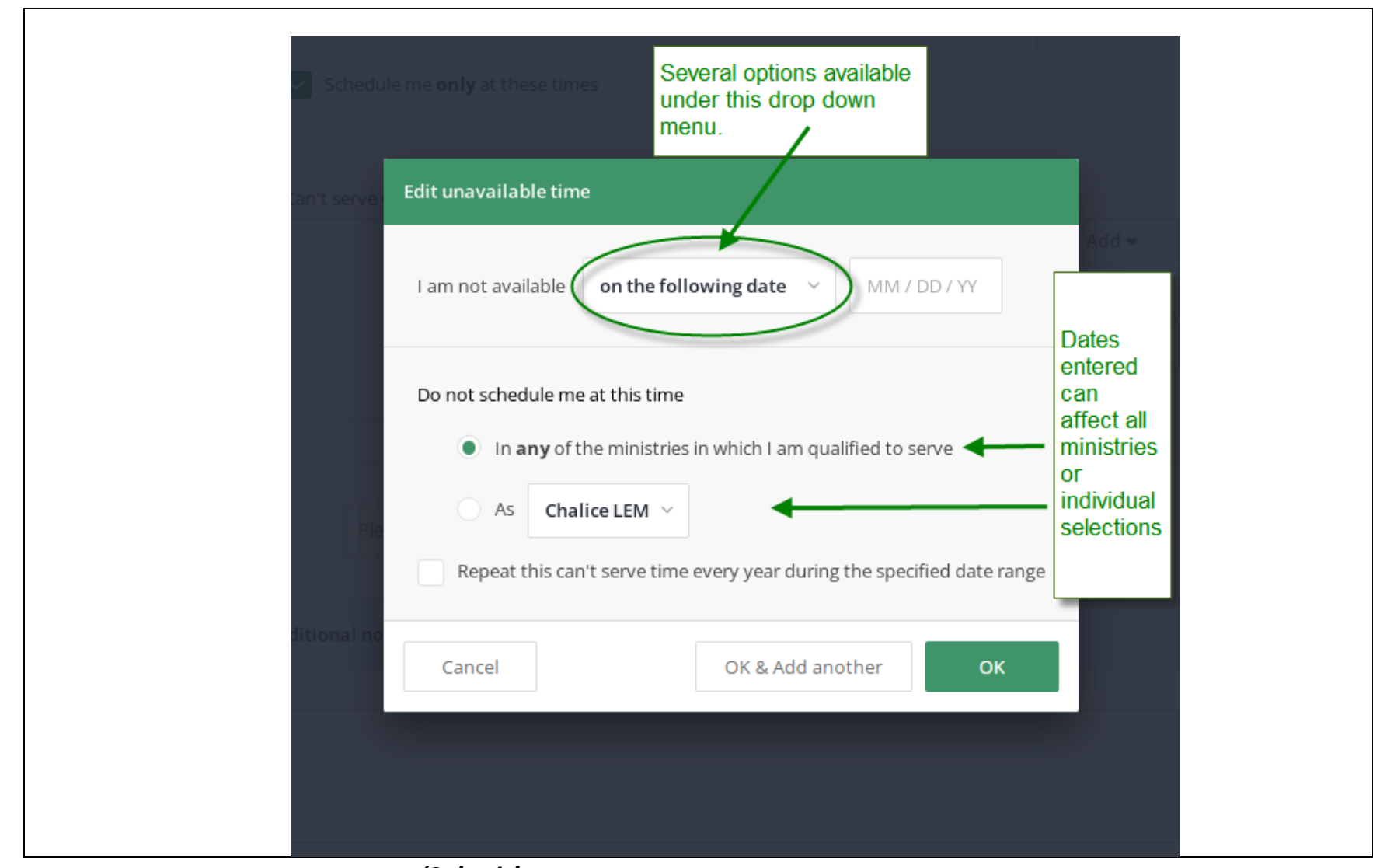

After entering the dates, remember to use the 'Submit' button before leaving the page or your entries will not be applied.